Versione 1.0 Marzo 2020 702P08306

# Tecnologia Xerox® Adaptive CMYK Plus per la stampante Xerox® PrimeLink™ C9065/C9070

Guida di riferimento per gli accessori

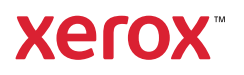

©2020 Xerox Corporation. Tutti i diritti riservati. Xerox®, Xerox con il marchio figurativo® e PrimeLink™ sono marchi di Xerox Corporation negli Stati Uniti e/o in altri Paesi.

Adobe®, Adobe PDF logo, Adobe® Reader®, Adobe® Type Manager®, ATM™, Flash®, Macromedia®, Photoshop®, JobReady®, Illustrator®, InDesign®, and PostScript® are trademarks or registered trademarks of Adobe Systems, Inc.

Fiery® and PrintMe® are registered trademarks of Electronics For Imaging, Inc.

# Sommario

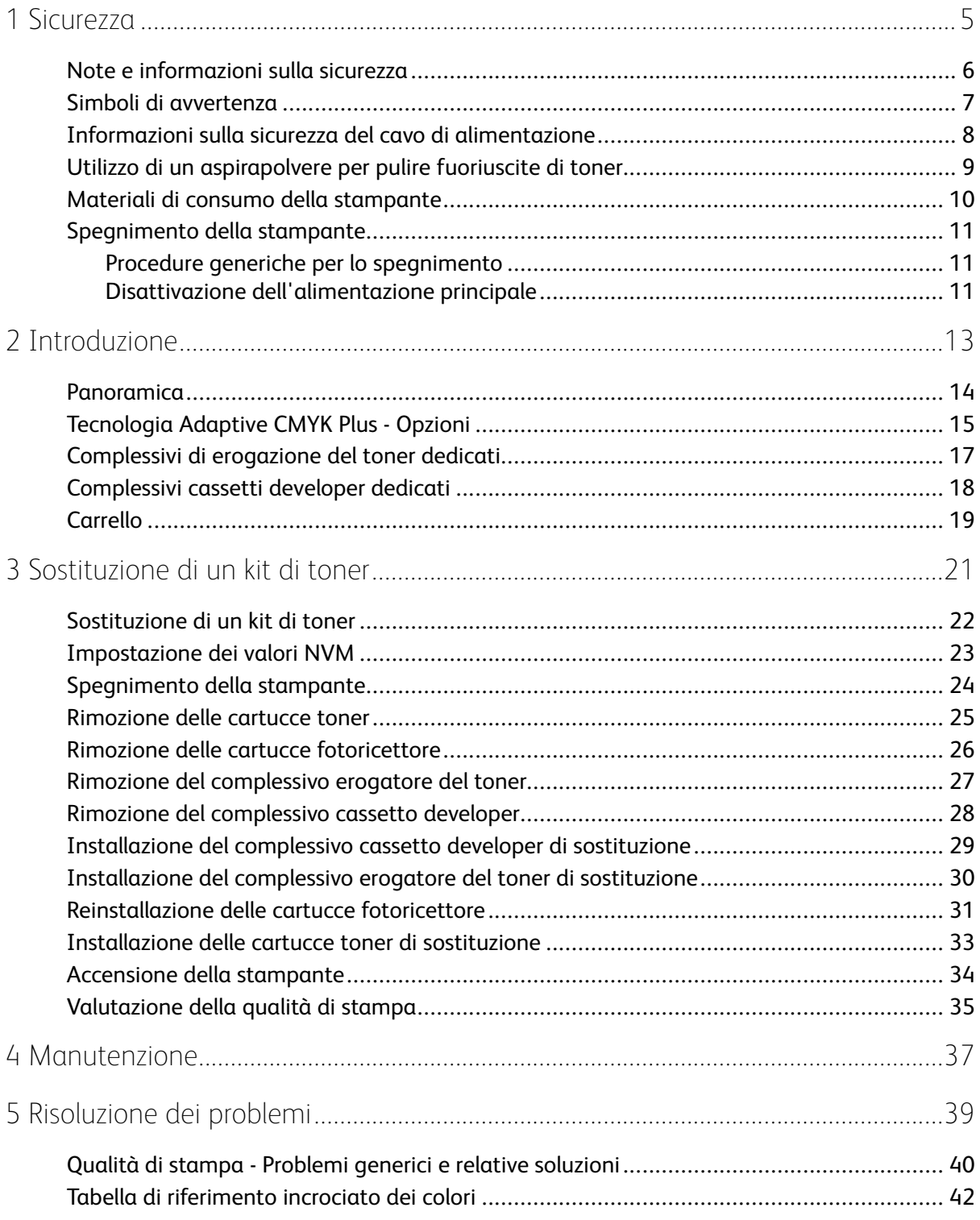

Sommario

<sup>4</sup> Tecnologia Xerox® Adaptive CMYK Plus per la stampante Xerox® PrimeLink™ C9065/C9070 Guida di riferimento per gli accessori

# <span id="page-4-0"></span>Sicurezza

#### Questo capitolo contiene:

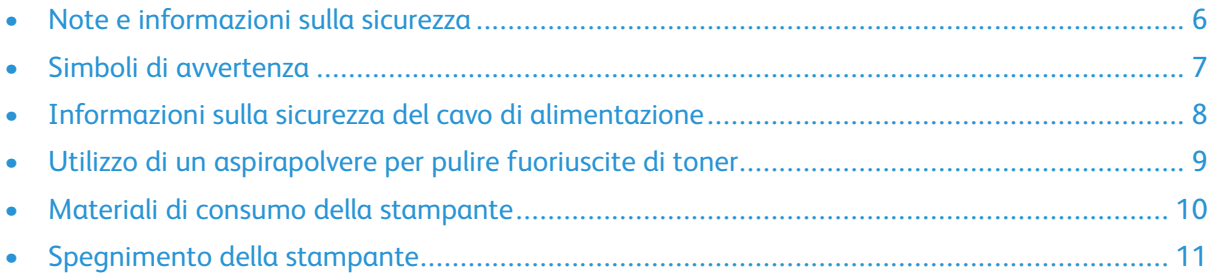

1

Per informazioni complete sulla sicurezza del prodotto, vedere la *Guida per l'utente della stampante Xerox® PrimeLink™ C9065/C9070*. La documentazione può essere scaricata dal sito Web di Xerox all'indirizzo [www.support.xerox.com/support](http://www.support.xerox.com/support). Nel campo di ricerca, digitare PrimeLink C9065/ C9070, quindi scegliere la documentazione richiesta.

### <span id="page-5-0"></span>Note e informazioni sulla sicurezza

Prima di utilizzare la stampante, leggere attentamente le seguenti istruzioni. Per garantire sempre il funzionamento della stampante in condizioni di sicurezza, fare riferimento a queste istruzioni.

La stampante e i materiali di consumo Xerox® sono stati progettati e testati per soddisfare requisiti di sicurezza molto severi che prevedono, tra l'altro, l'ispezione e l'approvazione da parte di enti preposti alla sicurezza per garantire la conformità a rigorosi standard ambientali e normative relative alle emissioni elettromagnetiche.

I test sulla sicurezza e sulle prestazioni nonché i test ambientali per questo prodotto sono stati eseguiti utilizzando esclusivamente materiali di consumo Xerox®.

Per informazioni complete sulla sicurezza del prodotto, vedere la *Guida per l'utente della stampante Xerox® PrimeLink™ C9065/C9070*. La documentazione può essere scaricata dal sito Web di Xerox all'indirizzo [www.support.xerox.com/support](http://www.support.xerox.com/support). Nel campo Cerca o Scegli, immettere PrimeLink C9065/C9070, quindi selezionare la documentazione richiesta.

## <span id="page-6-0"></span>Simboli di avvertenza

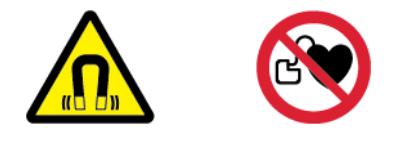

Il sistema è dotato di un magnete permanente di elevata potenza che può interferire con il funzionamento di dispositivi medici. Le persone portatrici di pacemaker o altri dispositivi simili devono mantenere una distanza di almeno 30 cm (12 pollici) da questo componente.

# <span id="page-7-0"></span>Informazioni sulla sicurezza del cavo di alimentazione

Prima di utilizzare la stampante, leggere attentamente le seguenti istruzioni. Per ulteriori informazioni, rivolgersi al fornitore Xerox.

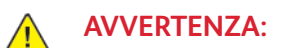

- L'alimentazione elettrica per questo dispositivo deve soddisfare i requisiti specificati sulla targhetta dati situata sul retro del dispositivo. In caso di dubbi sulla conformità dell'alimentazione elettrica ai requisiti, consultare il proprio fornitore del servizio elettrico o un elettricista professionista.
- Non utilizzare prolunghe.
- Non rimuovere o modificare il cavo di alimentazione.

Per garantire sempre il funzionamento della stampante in condizioni di sicurezza, fare riferimento a queste istruzioni.

- Utilizzare il cavo di alimentazione fornito con la stampante.
- Inserire il cavo di alimentazione direttamente in una presa di corrente adeguatamente collegata a terra. Verificare che le due estremità del cavo siano inserite saldamente. Se non si è certi che la presa sia collegata a terra, rivolgersi a un elettricista.
- Non usare un adattatore con messa a terra per collegare la stampante a una presa di alimentazione priva di terminale di messa a terra.

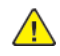

**AVVERTENZA:** Assicurarsi che la stampante sia adeguatamente collegata a terra once evitare il rischio di scosse elettriche. Un utilizzo non corretto di dispositivi elettrici può essere pericoloso.

- Verificare che la stampante sia collegata a una presa adeguata in termini di tensione e potenza di alimentazione. Se necessario, verificare le specifiche elettriche della stampante con un elettricista.
- Non collocare la stampante in un punto in cui il cavo di alimentazione possa essere calpestato.
- Non appoggiare oggetti di qualsiasi tipo sul cavo di alimentazione.
- Se il cavo di alimentazione è danneggiato o logoro, sostituirlo.
- Non inserire o disinserire il cavo di alimentazione mentre la stampante è accesa.
- Per evitare scosse elettriche e danni al cavo, disinserirlo dalla presa tenendo in mano la spina.
- Assicurarsi che la presa elettrica sia vicino alla stampante e facilmente accessibile.

Il cavo di alimentazione è fissato sul retro della stampante ed è il dispositivo di collegamento della macchina. Se è necessario scollegare del tutto l'alimentazione dalla stampante, disinserire il cavo dalla presa elettrica. Per ulteriori dettagli, vedere [Spegnimento](#page-23-0) della stampante.

### <span id="page-8-0"></span>Utilizzo di un aspirapolvere per pulire fuoriuscite di toner

Usare una scopa o un panno umido per pulire il toner fuoriuscito. Spazzare lentamente per non sollevare troppa polvere. Evitare di utilizzare un aspirapolvere; qualora fosse necessario utilizzarne uno, verificare che l'apparecchio sia progettato per contenere polveri combustibili. Verificare che l'aspirapolvere sia dotato di un motore antideflagrante e di un tubo flessibile non conduttivo.

#### <span id="page-9-0"></span>Materiali di consumo della stampante

- Per la conservazione dei materiali di consumo, attenersi alle istruzioni riportate sulle confezioni o sui contenitori dei materiali.
- Tenere tutti i materiali di consumo lontano dalla portata dei bambini.
- Non gettare mai nel fuoco articoli come toner, cartucce di stampa, cartucce fotoricettore o contenitori di toner.
- Quando si gesticono i materiali di consumo, evitare il contatto con gli occhi e la pelle. Il contatto con gli occhi può causare irritazione e infiammazione.
- Non tentare di disassemblare i materiali di consumo perché si aumenta il rischio di contatto con la pelle o gli occhi.
- **Attenzione:** Non utilizzare materiali di consumo non approvati da Xerox. La garanzia e il  $\mathbf{O}$ contratto di assistenza Xerox non coprono eventuali danni, malfunzionamenti o riduzioni delle prestazioni provocati dall'uso di materiali di consumo non Xerox o dall'uso di materiali di consumo Xerox non specifici per la stampante.

# <span id="page-10-0"></span>Spegnimento della stampante

#### <span id="page-10-1"></span>Procedure generiche per lo spegnimento

**Nota:** Prima di spegnere la stampante, attendere cinque secondi dopo il completamento di qualsiasi lavoro attivo.

Per spegnere il dispositivo, premere il pulsante di **accensione/spegnimento**. Per l'utilizzo generale, per accendere e spegnere la stampante, premere il pulsante di **accensione/spegnimento**. Non utilizzare l'interruttore di alimentazione principale per accendere o spegnere la stampante, a meno che non venga specificatamente richiesto.

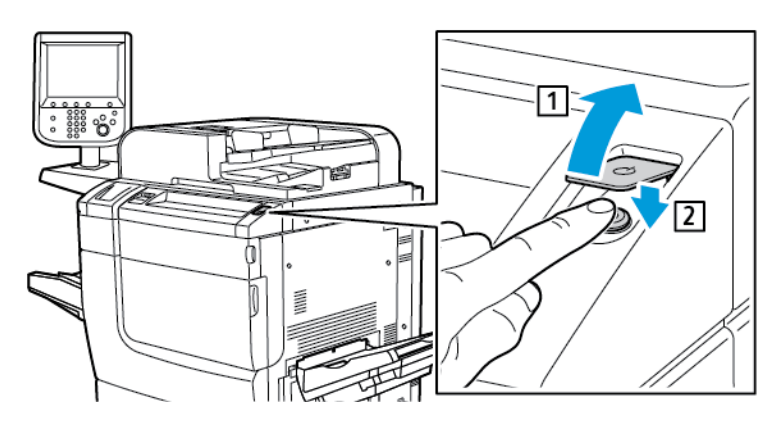

Se si seleziona l'opzione **Risparmio energetico**, la stampante entra immediatamente in una modalità di risparmio energetico. Se ci sono lavori nella coda di stampa, viene visualizzato un messaggio di stato dei lavori.

**Nota:** Per riattivare la stampante quando è in modalità di risparmio energetico, premere il pulsante del **risparmio energetico**.

#### <span id="page-10-2"></span>Disattivazione dell'alimentazione principale

L'interruttore di alimentazione principale controlla l'erogazione della corrente alla stampante. Per il normale funzionamento della stampante, lasciare l'alimentazione principale accesa. Prima di collegare un cavo, pulire la stampante o quando è necessario riavviare la stampante, premere l'interruttore di alimentazione principale in posizione di spegnimento.

#### $\bigcirc$ **Attenzione:**

- Prima di scollegare il cavo di alimentazione, premere l'interruttore di alimentazione principale nella posizione di spegnimento. In caso contrario, la stampante potrebbe subire danni o presentare malfunzionamenti.
- Una volta accesa la stampante, attendere alcuni secondi prima di disattivare l'alimentazione principale. In caso contrario, il disco rigido della stampante potrebbe subire danni o potrebbero verificarsi malfunzionamenti della stampante.
- Una volta premuto il pulsante di accensione/spegnimento della stampante, attendere alcuni secondi prima di portare l'interruttore di alimentazione principale in posizione di spegnimento. In caso contrario, il disco rigido della stampante potrebbe subire danni o potrebbero verificarsi malfunzionamenti della stampante. Una volta spenta la stampante, attendere che lo schermo del pannello comandi diventi scuro. Attendere 10 secondi, quindi portare l'interruttore di alimentazione principale in posizione di spegnimento.

• Mentre un lavoro è in elaborazione, o quando il pulsante Economizzatore lampeggia, non premere l'interruttore di alimentazione principale. Questa operazione potrebbe danneggiare il disco rigido interno della stampante o causare un malfunzionamento della macchina.

Per spegnere l'interruttore di alimentazione principale:

1. Aprire la copertura anteriore e portare interruttore di alimentazione principale in posizione di spegnimento.

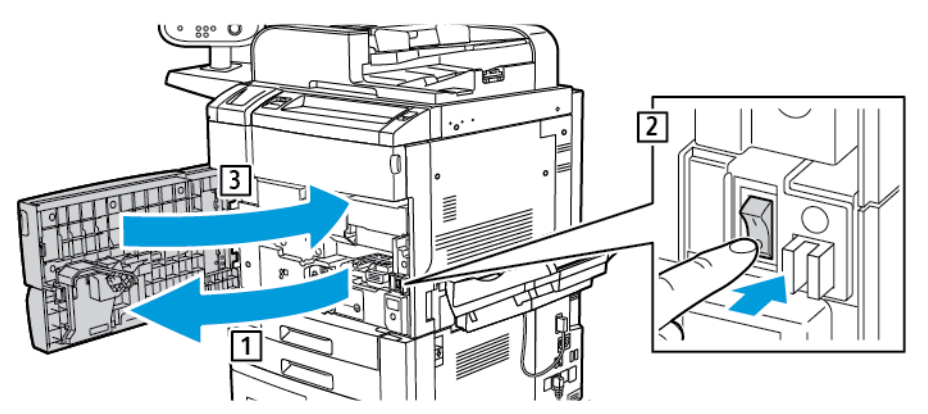

2. Chiudere la copertura anteriore.

# 2

# <span id="page-12-0"></span>Introduzione

Questo capitolo contiene:

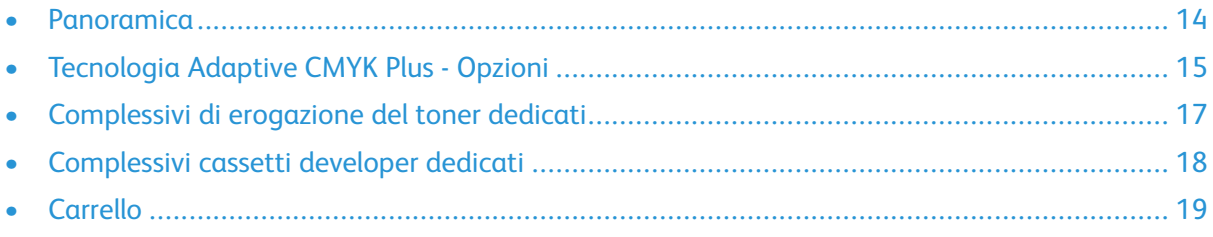

Questo documento è riservato agli utenti addestrati.

## <span id="page-13-0"></span>Panoramica

La tecnologia Xerox® Adaptive CMYK Plus consente di aggiungere alla stampante nuove opzioni, oltre ai colori tradizionali per il toner: nero, ciano, magenta e giallo.

Ciascun kit della tecnologia Xerox® Adaptive CMYK Plus è costituito da un esclusivo insieme di cartucce toner, un complessivo erogatore del toner, un complessivo cassetto sviluppatore e un carrello.

# <span id="page-14-0"></span>Tecnologia Adaptive CMYK Plus - Opzioni

Kit di toner speciali disponibili per la stampante Xerox® PrimeLink™ C9065/C9070 dotata di tecnologia Adaptive CMYK Plus:

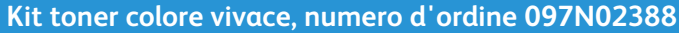

Carrello

Complessivo erogatore toner dedicato

Complessivo cassetto developer dedicato

Toner oro (GLD)

Toner bianco (WHT)

Toner argento (SLV)

Toner trasparente (CLR)

#### **Kit combinato toner fluorescenti e toner colore vivace, numero d'ordine 097N02389**

Carrello

Complessivo erogatore toner dedicato

Complessivo cassetto developer dedicato

Toner oro (GLD)

Toner bianco (WHT)

Toner argento (SLV)

Toner trasparente (CLR)

Toner ciano fluorescente (C-fl)

Toner magenta fluorescente (M-fl)

Toner giallo fluorescente (Y-fl)

Toner speciali disponibili per la stampante Xerox® PrimeLink™ C9065/C9070 dotata di tecnologia Adaptive CMYK Plus:

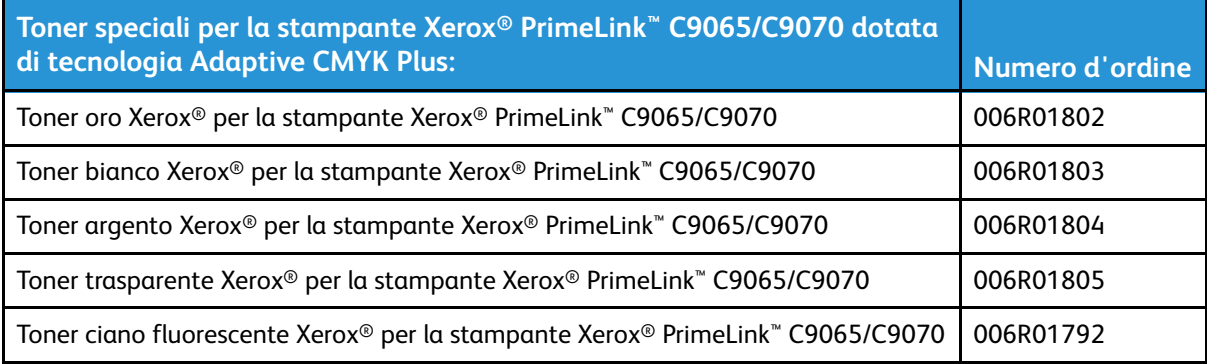

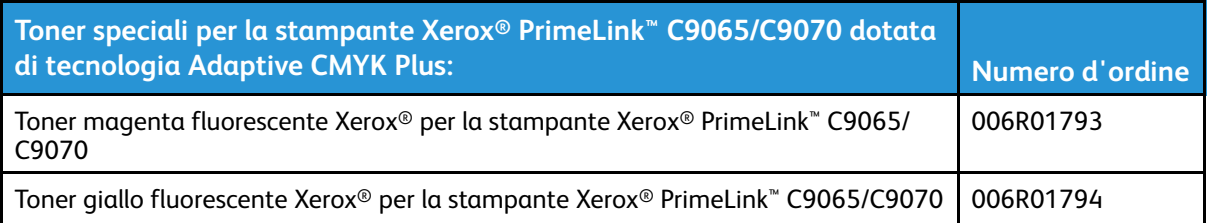

# <span id="page-16-0"></span>Complessivi di erogazione del toner dedicati

Per evitare la contaminazione indiretta dei toner, ciascun kit di toner include un complessivo erogatore dedicato.

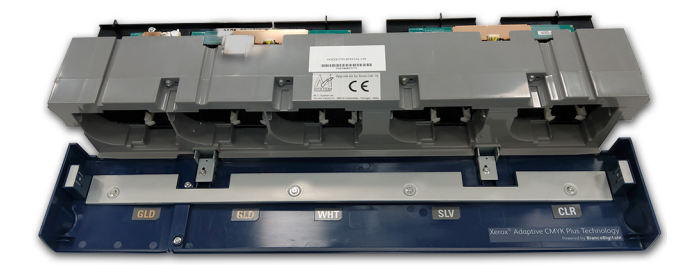

# <span id="page-17-0"></span>Complessivi cassetti developer dedicati

Per evitare la contaminazione indiretta dei toner, ciascun kit di toner include un complessivo cassetto developer dedicato.

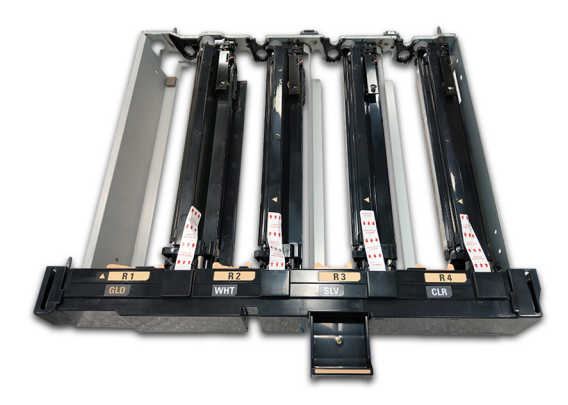

# <span id="page-18-0"></span>**Carrello**

Per conservare ciascun kit di toner, viene fornito un carrello personalizzato.

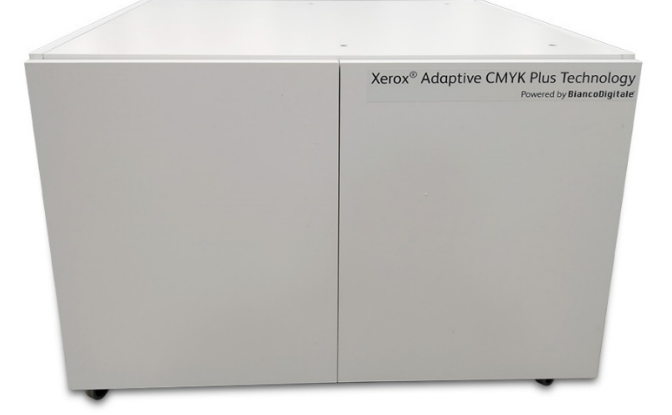

[Introduzione](#page-12-0)

# <span id="page-20-0"></span>Sostituzione di un kit di toner

Questo capitolo contiene:

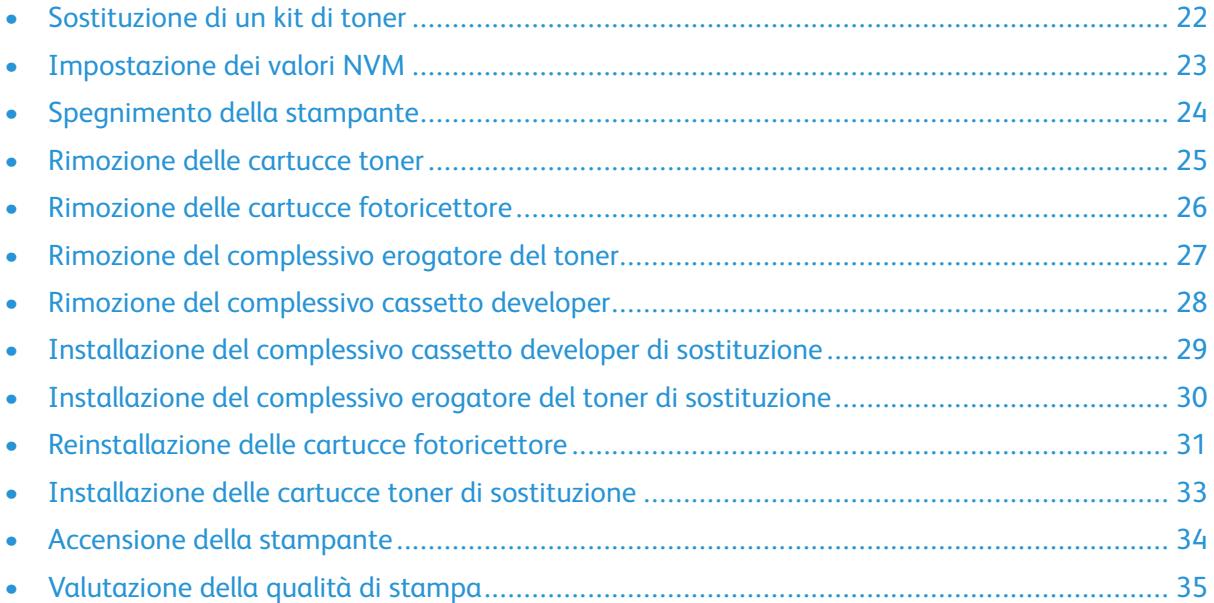

In questo capitolo vengono fornite istruzioni dettagliate per la sostituzione di un kit di toner nella stampante Xerox® PrimeLink™ C9065/C9070. Prima di eseguire questi passaggi, assicurarsi che la stampante sia configurata in modo da supportare la tecnologia Xerox® Adaptive CMYK Plus. Per ulteriori informazioni, contattare il servizio di assistenza tecnica Xerox.

# <span id="page-21-0"></span>Sostituzione di un kit di toner

**Nota:** Utilizzare i quanti durante l'esecuzione di tutte le procedure.

Per sostituire un kit di toner, eseguire queste operazioni nell'ordine elencato.

- 1. [Impostazione](#page-22-0) dei valori NVM
- 2. [Spegnimento](#page-23-0) della stampante
- 3. [Rimozione](#page-24-0) delle cartucce toner
- 4. Rimozione delle cartucce [fotoricettore](#page-25-0)
- 5. Rimozione del [complessivo](#page-26-0) erogatore del toner
- 6. Rimozione del [complessivo](#page-27-0) cassetto developer
- 7. [Installazione](#page-28-0) del complessivo cassetto developer di sostituzione
- 8. [Installazione](#page-29-0) del complessivo erogatore del toner di sostituzione
- 9. [Reinstallazione](#page-30-0) delle cartucce fotoricettore
- 10. [Installazione](#page-32-0) delle cartucce toner di sostituzione
- 11. [Accensione](#page-33-0) della stampante
- 12. [Valutazione](#page-34-0) della qualità di stampa

# <span id="page-22-0"></span>Impostazione dei valori NVM

Prima di installare o modificare un kit di toner speciali, assegnare i valori NVM (Non-Volatile Memory) a ciascun kit di toner.

Per assegnare i valori NVM peer ciascun kit di toner:

- 1. Sul pannello comandi del dispositivo, accedere come amministratore.
	- a. Premere il pulsante di **Login/Logout**.
	- b. Digitare admin e selezionare **Avanti**.
	- c. Digitare la password dell'amministratore, quindi selezionare **Invio**.
- 2. Premere il pulsante **Stato macchina**, quindi selezionare la scheda **Strumenti**.
- 3. Selezionare **Impostazioni sistema**→**Impostazioni servizi comuni**→**Manutenzione**→**Lettura/ scrittura NVM**.
- 4. Per inserire il codice NVM 762–998, per Chain-Link, nel primo riquadro digitare 762. Nel secondo riquadro, digitare 998. Selezionare **Conferma**.

Viene visualizzato il valore NVM corrente.

5. Per il kit di toner che si sta installando, per Nuovo valore digitare 0-2 in base alle esigenze e selezionare **Salva**.

I valori per i toner sono i seguenti:

- 0: Nero, Ciano, Magenta, Giallo
- 1: Oro, Bianco, Argento, Trasparente (Kit toner colore vivace)
- 2: Nero, Ciano fluor., Magenta fluor., Giallo fluor. (Kit di toner fluorescenti)
- 6. Per riavviare la stampante, selezionare **Riavvia adesso**.

La stampante si riavvia e accetta il nuovo valore.

**Nota:** Se l'impostazione NVM non coincide con il kit di toner installato, viene visualizzato un messaggio di errore. Verificare che l'impostazione NVM sia corretta per il kit di toner installato. Se il messaggio di errore continua ad apparire, verificare che sia stato installato il kit di toner corretto.

# <span id="page-23-0"></span>Spegnimento della stampante

**Nota:** Prima di spegnere la stampante, verificare che non ci siano lavori attivi ancora in corso.

- 1. Prima di spegnere la stampante, attendere circa 60 secondi per consentire alla macchina di uscire dalla modalità di risparmio energetico.
- 2. Per spegnere la stampante, premere il pulsante **ON/OFF** (accensione/spegnimento) a destra sul pannello anteriore superiore.
- 3. Prima di continuare con il passaggio successivo, attendere che la spia del risparmio energetico smetta di lampeggiare.

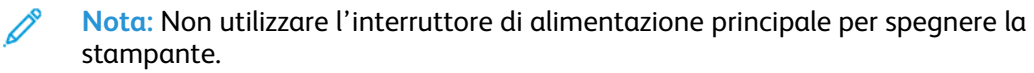

**Attenzione:** Scollegare il cavo di alimentazione mentre l'alimentazione principale è  $\bigcap$ accesa può danneggiare il disco rigido interno o causare malfunzionamenti della macchina.

**Attenzione:** Non interrompere l'alimentazione principale subito dopo averla attivata perché l'azione potrebbe danneggiare il disco rigido interno o causare malfunzionamenti della macchina.

 $\circ$ **Attenzione:** Non interrompere l'alimentazione principale subito dopo aver premuto il pulsante di accensione/spegnimento perché l'azione potrebbe danneggiare il disco rigido interno o causare malfunzionamenti della macchina.

**Attenzione:** Non interrompere l'alimentazione principale durante l'elaborazione di un  $\circ$ lavoro o mentre il pulsante del risparmio energetico lampeggia perché l'azione potrebbe danneggiare il disco rigido interno o causare malfunzionamenti della macchina.

- 4. Per spegnere l'interruttore di alimentazione principale, aprire lo sportello anteriore e poi portare l'interruttore nella posizione "spento" (Off).
- 5. Chiudere lo sportello anteriore.

 $\bigcirc$ 

6. Scollegare il cavo di alimentazione dalla stampante e dalla presa elettrica.

<sup>24</sup> Tecnologia Xerox® Adaptive CMYK Plus per la stampante Xerox® PrimeLink™ C9065/C9070 Guida di riferimento per gli accessori

# <span id="page-24-0"></span>Rimozione delle cartucce toner

- 1. Prima di rimuovere le cartucce, proteggere l'area di lavoro. Come precauzione, disporre alcuni fogli di carta sul pavimento per raccogliere eventuali fuoriuscite di toner.
- 2. Aprire la copertura delle cartucce toner, sopra lo sportello anteriore della stampante.
- 3. Tenere la cartuccia in posizione orizzontale ed evitare di toccarne il fondo.
- 4. Per rimuovere le cartucce, estrarle dalla stampante tenendole per la maniglia.

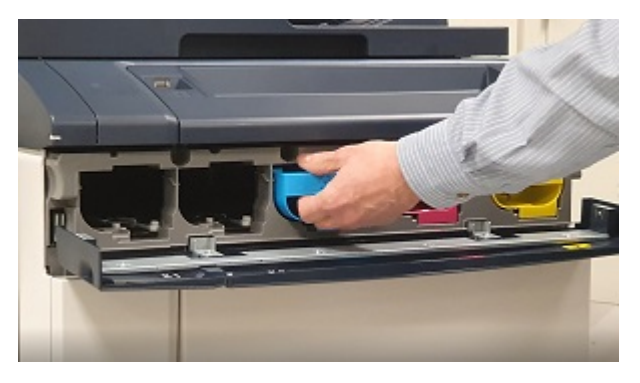

 $\bigcirc$ 

**Attenzione:** Fare attenzione a non versare del toner sugli indumenti o nell'ambiente circostante.

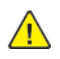

**AVVERTENZA:** Non usare mai un aspirapolvere per rimuovere il toner versato. L'azione potrebbe causare un'esplosione in quanto il toner, riempiendo l'aspirapolvere, produce scintille. Per rimuovere il toner versato, usare una scopa o un panno inumidito con un detergente neutro.

# <span id="page-25-0"></span>Rimozione delle cartucce fotoricettore

- $\bigcirc$ **Attenzione:** Non esporre le cartucce fotoricettore alla luce solare diretta né a forti luci al neon per più di due minuti. L'esposizione alla luce è nociva per le cartucce fotoricettore e può deteriorare la qualità delle immagini.
- 1. Lasciare la stampante spenta. Aprire lo sportello anteriore.
- 2. Per aprire il cassetto developer, abbassare il fermo R1–R4, quindi afferrare la maniglia del cassetto e tirare il cassetto del developer finché non si ferma.
- 3. Per rimuovere ciascuna cartuccia fotoricettore, utilizzare le impugnature ad anello sulle due estremità.
- 4. Con attenzione, tirare ciascuna cartuccia verso l'alto e poi estrarla dalla stampante.

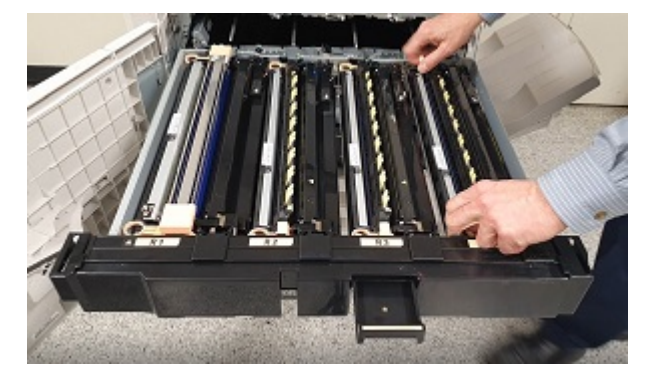

5. Coprire le cartucce fotoricettore e conservarle in un'area buia e pulita. Le cartucce fotoricettore vengono reinstallate nel prosieguo della procedura.

# <span id="page-26-0"></span>Rimozione del complessivo erogatore del toner

- 1. Lasciare spenta la stampante con lo sportello anteriore aperto.
- 2. Per accedere più facilmente al complessivo erogatore del toner, inserire il cassetto developer a metà all'interno della stampante.
- 3. Per accedere al complessivo erogatore, aprire lo sportello delle cartucce toner.
- 4. Per rimuovere il complessivo erogatore del toner, estrarlo dalla stampante tenendolo sui due lati.

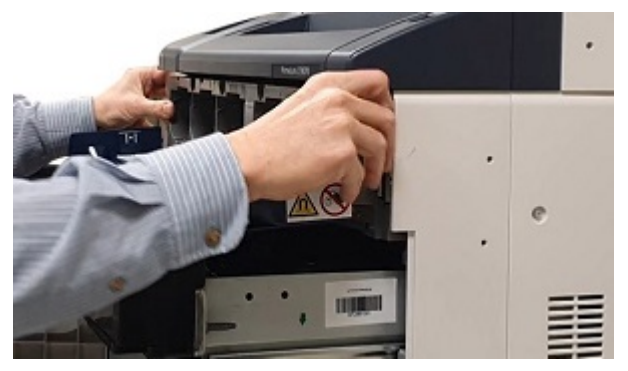

5. Riporre il complessivo erogatore nel carrello.

 $\bullet$ 

# <span id="page-27-0"></span>Rimozione del complessivo cassetto developer

1. Per rimuovere il complessivo cassetto developer, estrarre il cassetto fino al punto di arresto.

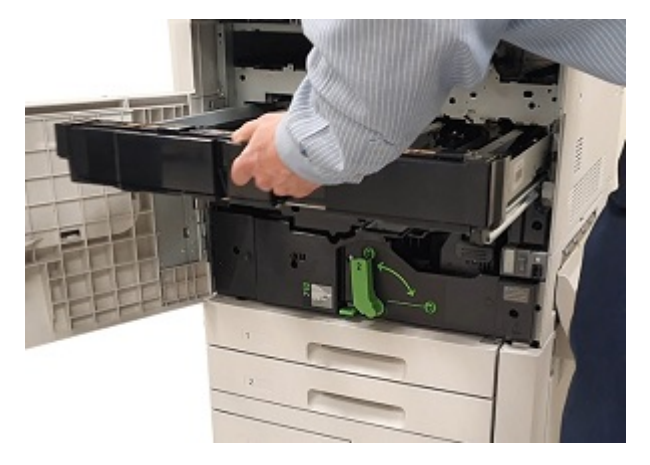

**Attenzione:** Fare attenzione a non versare del toner sugli indumenti o nell'ambiente circostante.

2. Utilizzando entrambe le mani, sollevare il complessivo cassetto developer dal gruppo guide.

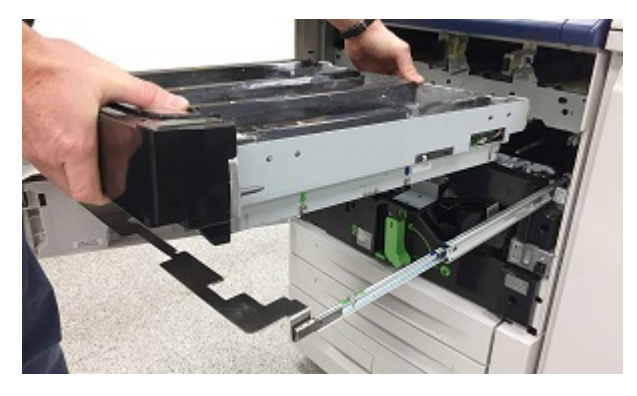

3. Usando le guide, appoggiare il complessivo nel carrello, sullo stesso ripiano dove era stato collocato il complessivo erogatore del toner corrispondente.

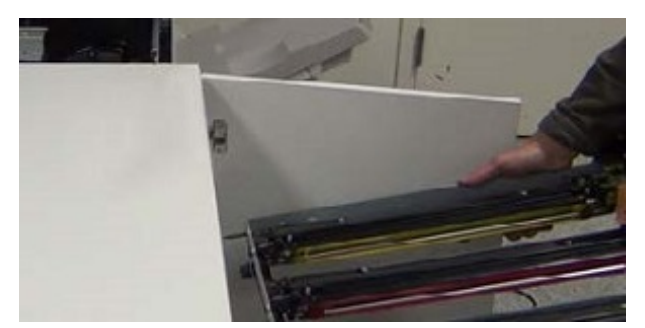

# <span id="page-28-0"></span>Installazione del complessivo cassetto developer di sostituzione

- 1. Sul carrello, rimuovere il complessivo cassetto developer associato al kit di toner richiesto.
- 2. Tenendo il complessivo cassetto developer sopra il complessivo guide, allineare le guide freccia poste sul telaio del cassetto agli slot situati sul complessivo guide.

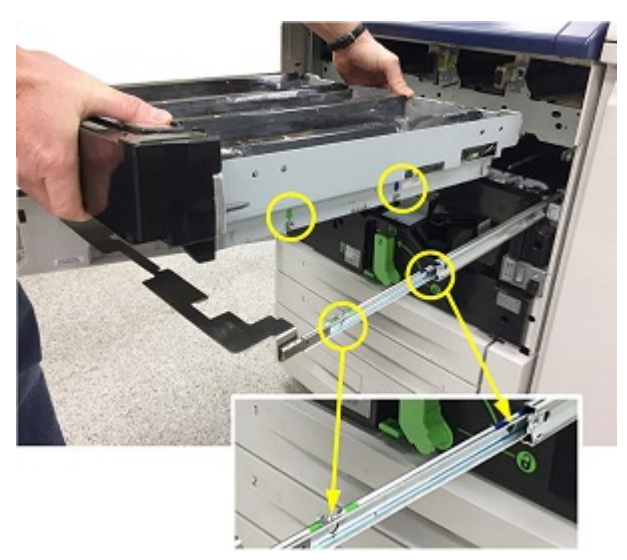

- 3. Abbassare il complessivo cassetto developer per inserirlo nella sua sede sul complessivo guide.
- 4. Spingere il cassetto developer nella stampante finché non si sente uno scatto.

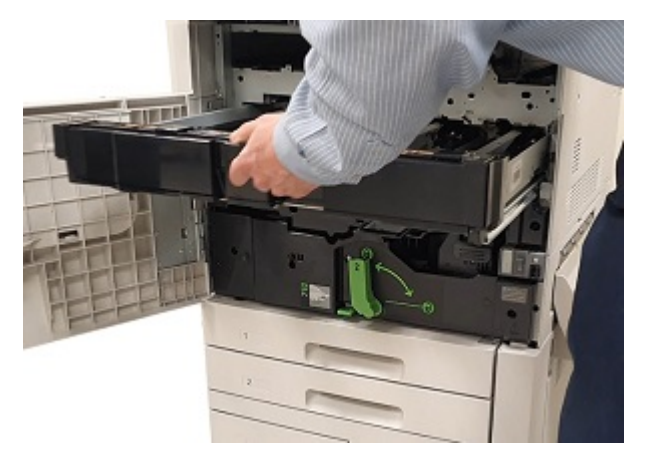

**Suggerimento:** Il "clic" indica che il cassetto developer è alloggiato in modo corretto nella stampante.

# <span id="page-29-0"></span>Installazione del complessivo erogatore del toner di sostituzione

- 1. Per accedere facilmente al telaio della stampante, estrarre il complessivo cassetto developer di circa 254 mm.
- 2. Sul carrello, rimuovere il complessivo erogatore dal kit di toner richiesto.
- 3. Aprire lo sportello del complessivo toner, quindi inserire il complessivo erogatore del toner nella stampante e spingere il complessivo fermamente in sede.

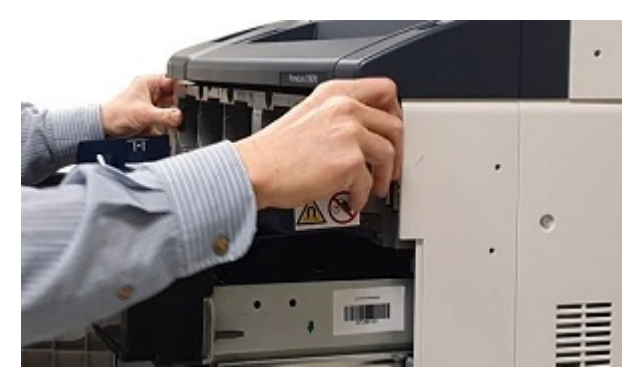

4. Chiudere la copertura del toner.

# <span id="page-30-0"></span>Reinstallazione delle cartucce fotoricettore

- 1. Estrarre completamente il cassetto developer.
- 2. Se si utilizza il cassetto developer per la prima volta, per ciascun alloggiamento del developer, tirare all'indietro la copertura dell'alloggiamento e rimuovere la linguetta protettiva.

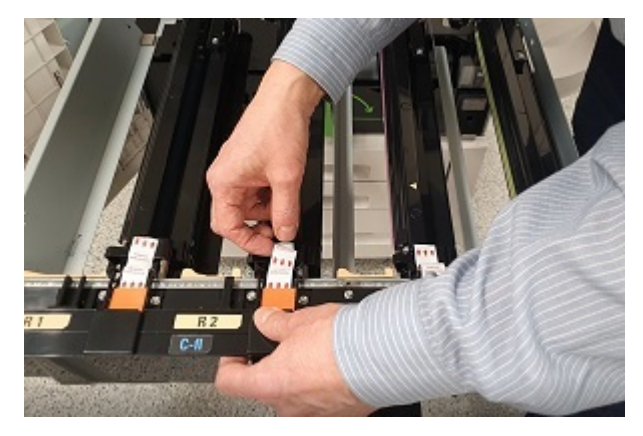

3. Le cartucce fotoricettore sono dotate di etichette che indicano il lato anteriore e posteriore della cartuccia. Allineare il lato anteriore della cartuccia fotoricettore al lato anteriore del cassetto developer, quindi inserire la cartuccia nel cassetto.

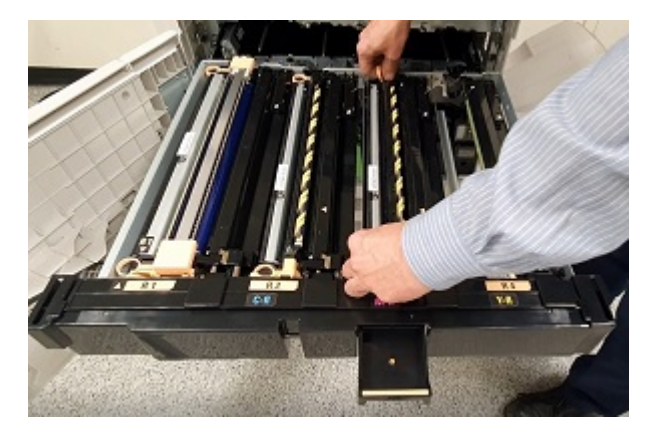

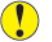

**Attenzione:** Non toccare o graffiare la superficie delle cartucce fotoricettore.

**Attenzione:** L'esposizione alla luce è nociva per le cartucce fotoricettore e può  $\mathbf \Omega$ deteriorare la qualità delle immagini.

4. Per garantire che le cartucce siano alloggiate in modo corretto, spingere sulle estremità di ciascuna unità.

5. Spingere il cassetto developer nella stampante finché non si sente uno scatto. Per fissare il cassetto in posizione, abbassare la maniglia del cassetto, quindi sollevare il fermo R1–R4.

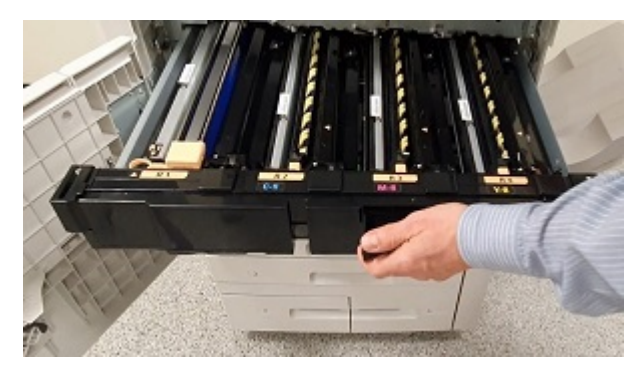

**Suggerimento:** Il "clic" indica che il cassetto developer è alloggiato in modo corretto nella stampante.

6. Chiudere lo sportello della stampante.

# <span id="page-32-0"></span>Installazione delle cartucce toner di sostituzione

- 1. Aprire la copertura delle cartucce toner, sopra lo sportello anteriore della stampante.
- 2. Sul carrello, rimuovere le cartucce richieste dal kit di toner.

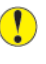

**Attenzione:** Non mischiare le cartucce toner di kit di toner speciali differenti. Assicurarsi che per ciascun kit siano installate le cartucce toner corrette. Se le cartucce di toner colorati vengono inserite in modo non corretto, il complessivo erogatore del toner viene contaminato e sarà necessario contattare l'assistenza.

3. Per inserire ciascuna cartuccia toner, mantenere la cartuccia con entrambe le mani e allineare la freccia posta sulla cartuccia alla stampante. Spingere la cartuccia nel complessivo dispenser del toner fino a quando non si sente uno scatto.

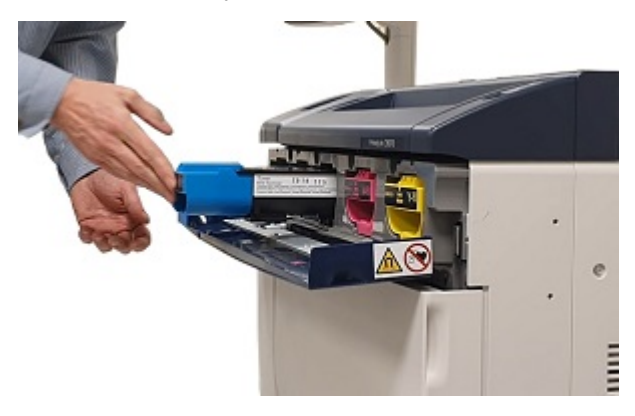

- **Nota:** Per verificare che le cartucce toner siano state installate nelle posizioni corrette, controllare le etichette all'interno dello sportello del toner. Inserire sempre la cartuccia toner del colore corretto nella posizione corretta nella stampante.
- 4. Chiudere la copertura del toner.
- 5. Se si versa accidentalmente del toner, pulire l'area con un panno umido.

# <span id="page-33-0"></span>Accensione della stampante

- **Attenzione:** Non riattivare l'alimentazione principale subito dopo averla interrotta perché  $\bigcirc$ l'azione potrebbe danneggiare il disco rigido interno o causare malfunzionamenti della macchina.
- 1. Collegare il cavo di alimentazione dalla presa elettrica alla stampante.
- 2. Per accendere l'interruttore di alimentazione principale, aprire lo sportello anteriore e poi portare l'interruttore nella posizione "acceso" (On).
- 3. Chiudere la copertura anteriore.
- 4. Per accendere la stampante, premere il pulsante **On/Off** (accensione/spegnimento) a destra sul pannello anteriore superiore.

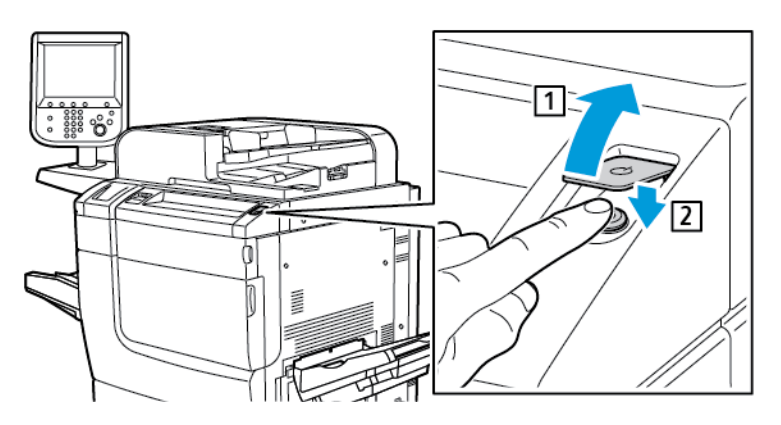

Una volta accesa la stampante, viene visualizzato un messaggio di stato. Il messaggio viene generato perché il Kit toner colore vivace contiene una cartuccia iniziale di toner oro. La qualità di stampa non viene alterata ed è possibile continuare a stampare. Quando viene installata una seconda cartuccia di toner oro, il messaggio non compare.

<sup>34</sup> Tecnologia Xerox® Adaptive CMYK Plus per la stampante Xerox® PrimeLink™ C9065/C9070 Guida di riferimento per gli accessori

# <span id="page-34-0"></span>Valutazione della qualità di stampa

- 1. Per valutare la qualità di stampa, copiare una stampa di prova, quindi verificare che la stampa sia priva di difetti.
- 2. Utilizzare la funzionalità Registra trasferimento immagine in base alle esigenze.

[Sostituzione](#page-20-0) di un kit di toner

# <span id="page-36-0"></span>Manutenzione

Per pulire eventuali fuoriuscite di toner, usare una scopa o un panno inumidito con un detergente neutro.

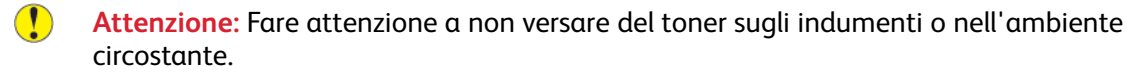

**AVVERTENZA:** Non usare mai un aspirapolvere per rimuovere il toner versato. L'azione po- $\sqrt{N}$ trebbe causare un'esplosione in quanto il toner, riempiendo l'aspirapolvere, produce scintille. Per rimuovere il toner versato, usare una scopa o un panno inumidito con un detergente neutro.

Se occorre assistenza per la manutenzione della stampante:

- Visitare il sito Web di Xerox all'indirizzo [www.support.xerox.com/support](http://www.support.xerox.com/support). Nel campo di ricerca, digitare PrimeLink C9065/C9070, quindi scegliere la documentazione richiesta.
- Contattare il servizio di assistenza tecnica Xerox.

[Manutenzione](#page-36-0)

# 5

# <span id="page-38-0"></span>Risoluzione dei problemi

Questo capitolo contiene:

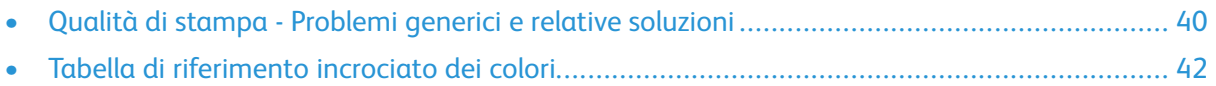

# <span id="page-39-0"></span>Qualità di stampa - Problemi generici e relative soluzioni

Per identificare e risolvere i problemi relativi alla qualità di stampa, fare riferimento alla tabella riportata di seguito.

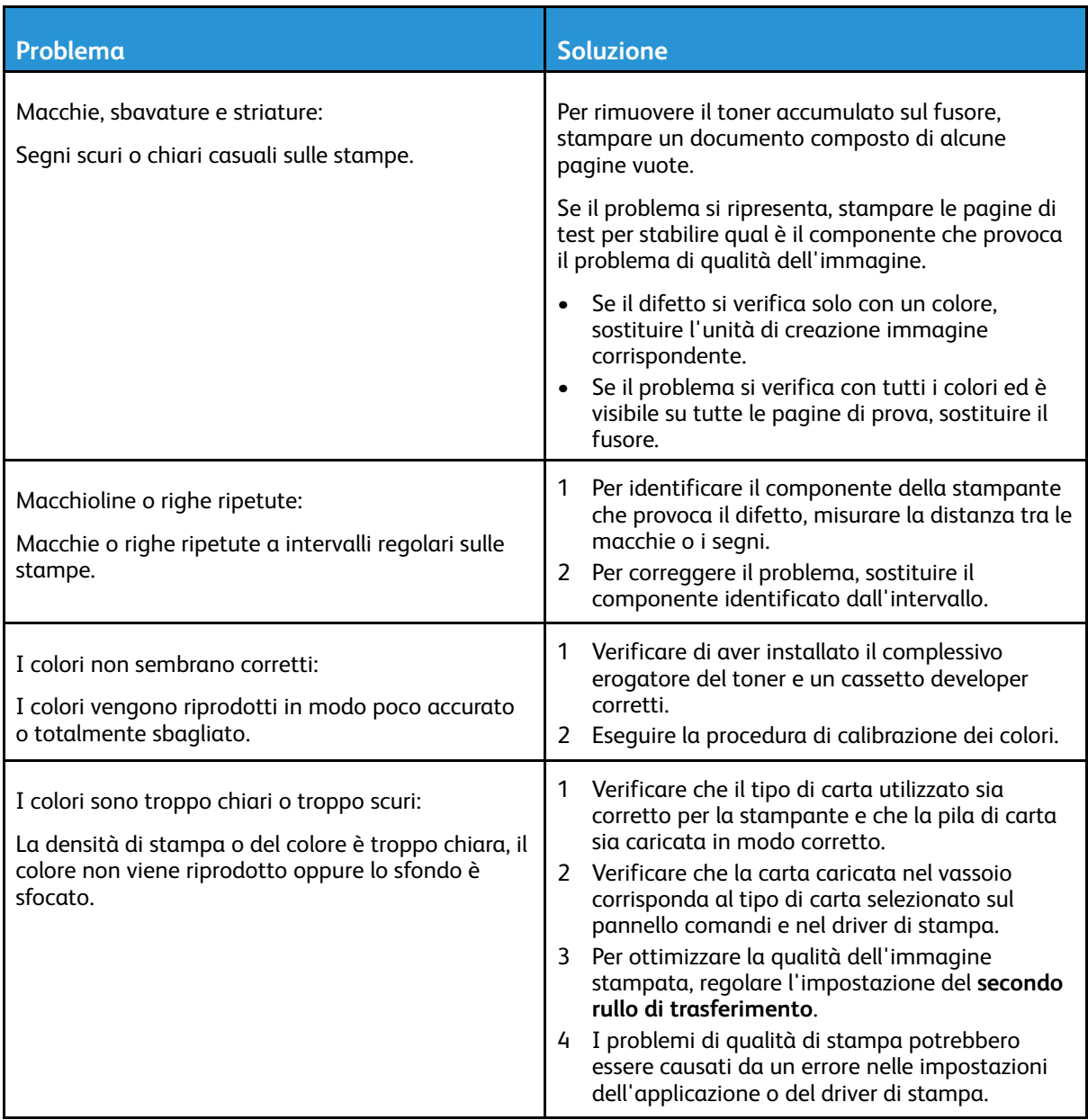

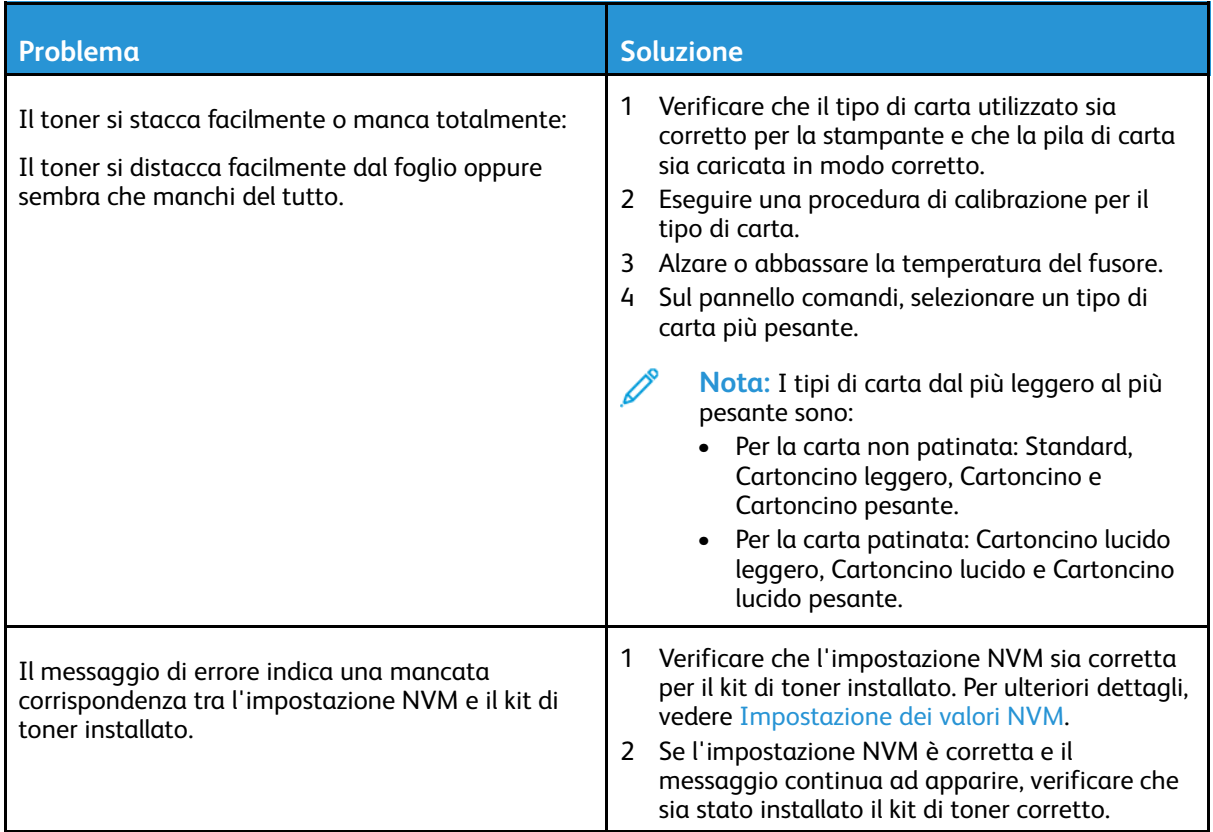

# <span id="page-41-0"></span>Tabella di riferimento incrociato dei colori

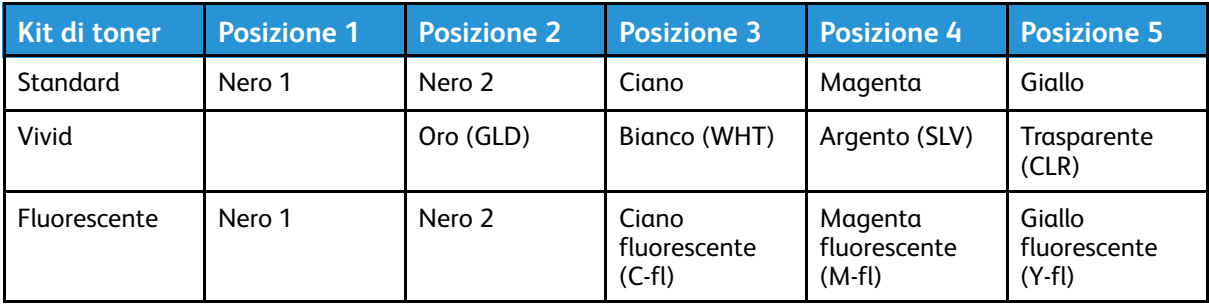

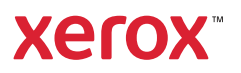